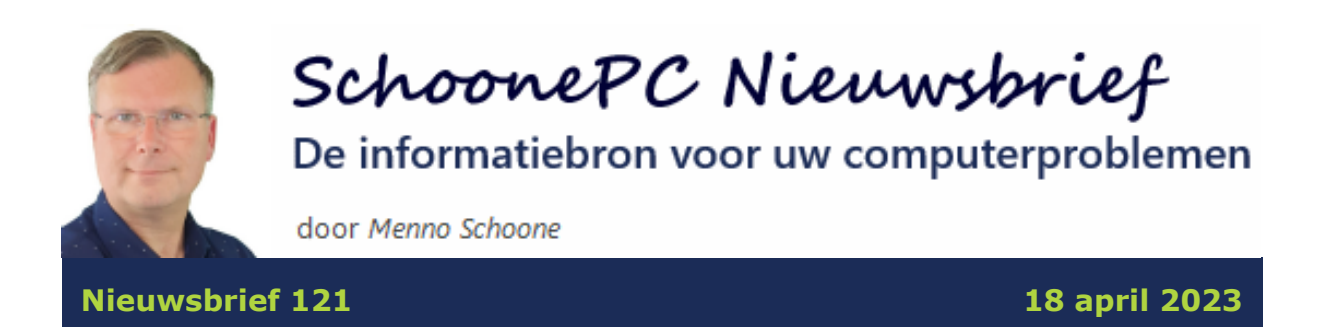

## **Hallo SchoonePC-fan,**

Nu de nieuwe [computerbijbel voor Windows 11](https://www.schoonepc.nl/boek/bestelboek.php) leverbaar is (zie verderop), wordt het hoog tijd voor weer een informatieve nieuwsbrief met interessante tips en trucs voor Windows 10 en Windows 11. Dit keer komen de volgende onderwerpen aan bod:

- [Is je PC gehackt?](#page-3-0)
- [Edge Sidebar](#page-4-0)
- [App Klok](#page-6-0)
- Meer tijd om de [installatie van een onderdelenupdate terug te draaien](#page-7-0)
- [Gratis opslag Microsoft-accounts teruggebracht van 15 naar 5 GB](#page-8-0)
- [Ongewenste 'back-up' bij OneDrive](#page-10-0)
- [Secondes in het systeemvak \(Windows 11\)](#page-13-0)
- [Live ondertiteling van uitzendingen \(Windows 11\)](#page-13-1)
- [Het zoekvak op de taakbalk \(Windows 11\)](#page-14-0)
- [Schermopnames maken met het Knipprogramma \(Windows 11\)](#page-14-1)
- [Kernisolatie/geheugenintegriteit \(Windows 11\)](#page-16-0)

#### **De nieuwe computerbijbel voor Windows 11**

Afgelopen vrijdag hebben we met een inpakteam van familie en vrienden de ruim 4.500 via de voorinschrijving bestelde computerbijbels ingepakt en verzonden. Dit is razendsnel gegaan: om 11 uur stonden ze nog bij de drukker, rond 13 uur waren we druk aan het inpakken, om 18 uur werden ze weer opgehaald, rond 22 uur werden de pakketjes verwerkt in het sorteercentrum en de volgende ochtend om 10 uur ontvingen de eerste klanten hun bestelling! Er worden dus weer vele lezers computerwijzer- en vaardiger met deze nieuwe computerbijbel voor Windows 11. Wil je ook meer uit Windows 11 halen, en had je de voorinschrijving gemist? [Bestel hem dan nu alsnog!](https://www.schoonepc.nl/boek/bestelboek.php)

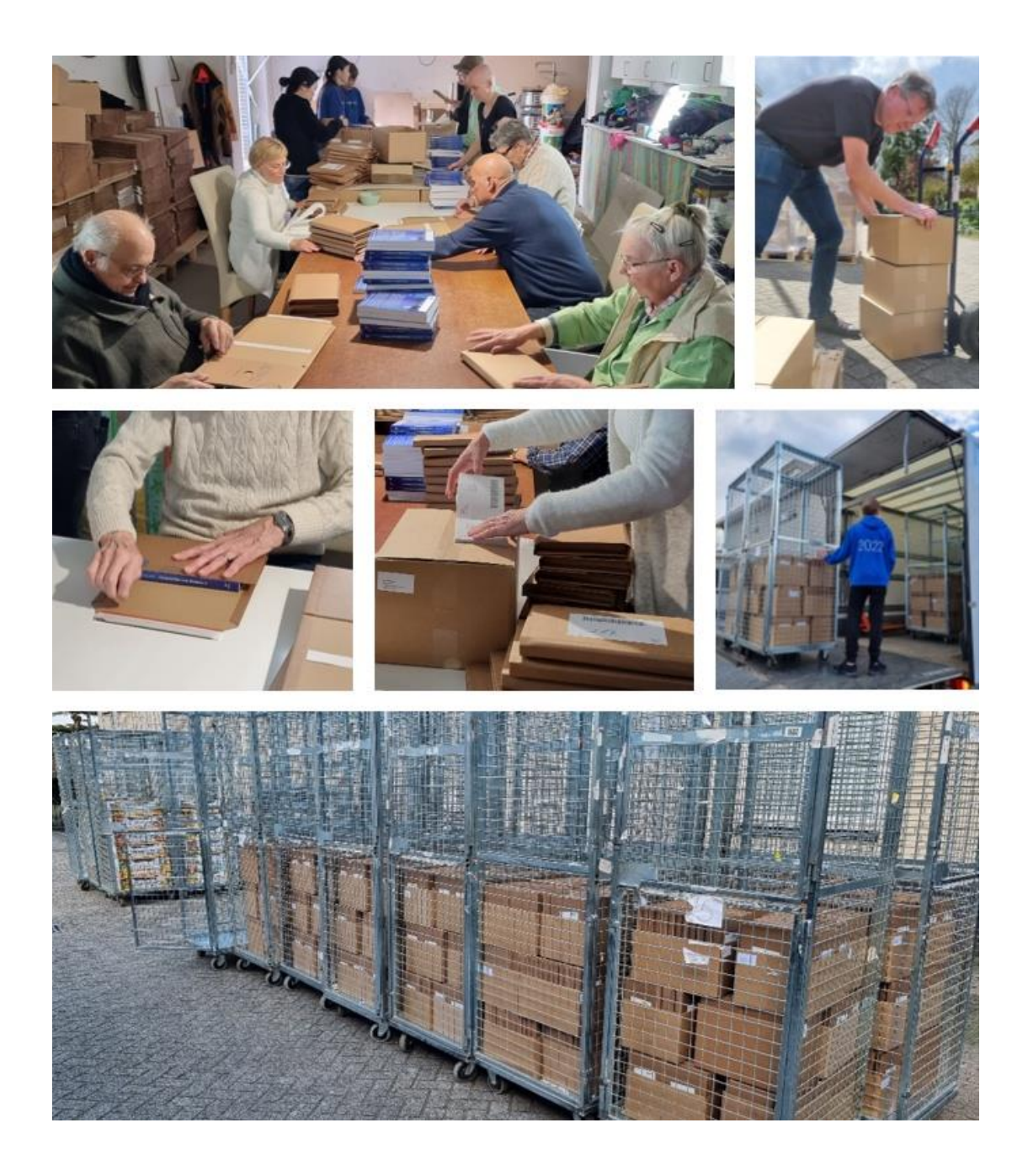

Ik wens je weer veel lees- en computerplezier, tot de volgende nieuwsbrief. **Menno Schoone** [www.SchoonePC.nl](https://www.schoonepc.nl/)

# **De nieuwe editie van de computerbijbel voor Windows 11 is leverbaar!**

De nieuwe [computerbijbel voor Windows 11](https://www.schoonepc.nl/boek/bestelboek.php) staat vol met actuele tips en trucs om Windows 11 de baas te worden en computerproblemen zelf op te lossen. Mijn doel is immers om je computerwijzer en -vaardiger te maken, de computerbijbel is niet voor niets het meest informatieve handboek voor Windows.

#### **Heb je de neiging de computer het raam uit te gooien?**

Loop je regelmatig tegen problemen aan en kan je wel wat hulp gebruiken? Of wil je gewoonweg het maximale uit je pc halen? Ga dan aan de slag met de nieuwe [computerbijbel voor Windows 11.](https://www.schoonepc.nl/boek/bestelboek.php) Dit 432 pagina's tellende boek is een ideaal hulpmiddel om Windows onder de knie te krijgen en problemen voortaan zelf op te lossen. En kom je er met de computerbijbel niet uit, dan help ik je graag even verder. Deze hulp alleen al maakt de aanschaf van de computerbijbel een koopje!

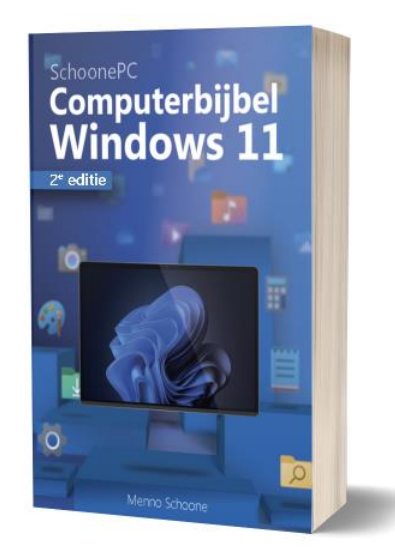

### **Word ook computerwijzer en -vaardiger**

Als ik de lezers mag geloven, dan mag de computerbijbel niet naast je computer ontbreken:

*"Zowel uw boek als uzelf waren de laatste dagen voor mij een enorme steun in de uitvoering en de uiteindelijke oplossing van mijn probleem. Nogmaals mijn hartelijke dank!"*

Guido van der Hoeven

*"U bent de enige die begrijpbare uitleg geeft, en dat is handig want met de leeftijd gaat alles er niet zo vlot meer in. Als ik u niet was tegengekomen zou ik al veel geld aan IT'ers kwijt zijn geweest. Er is er eens eentje hier geweest nog geen kwartier binnen en ik was al 50 euro kwijt. Sinds ik uw computerbijbels heb kan ik alles zelf. Bedankt!"*

Maggy Rams

#### **Heb je ook interesse?**

Heb je interesse in de nieuwe computerbijbel voor Windows 11? Bestel hem dan [via de website.](https://www.schoonepc.nl/boek/bestelboek.php)

**TIP:** Gebruik je naast Windows 11 ook nog Windows 10, voeg de computerbijbel voor Windows 10 dan voor een vriendelijke prijs toe aan je bestelling. Omdat Windows 10 nauwelijks nog verandert, blijft deze computerbijbel voorlopig up-to-date.

Meer informatie over de computerbijbel >

## <span id="page-3-0"></span>**Is je PC gehackt?**

Deze nieuwsbrief begin ik met een actueel onderwerp: onlangs kwam in het [nieuws](https://nos.nl/artikel/2470433-bijna-6000-gedupeerden-geidentificeerd-in-grote-cybercrimezaak) dat een internationaal opererende groep internetcriminelen een database met gedetailleerde persoonlijke gegevens heeft buitgemaakt. Onder de slachtoffers bevinden zich zo'n 50.000 Nederlanders. De gegevens zijn verzameld met behulp van malware welke samen met ogenschijnlijk betrouwbare software op de computers van slachtoffers wordt geïnstalleerd. Deze malware logt alle activiteiten (waaronder ook je aanmeldgegevens!) en stuurt privacygevoelige informatie direct door. Met deze gegevens kan een crimineel je leven flink zuur maken, het is dus verstandig om gelijk even te controleren of je door deze hack bent getroffen. Dit kan via een speciale pagina op de website van de politie: [www.politie.nl/checkjehack.](https://www.politie.nl/checkjehack)

Komt je e-mailadres in de database voor dan ontvang je van hen een e-mail waarin wordt bevestigd dat je gegevens zijn gestolen. Ze geven je adviezen over het opschonen van de pc, voor een computerleek zijn deze echter lastig in concrete stappen te vertalen. Het komt erop neer dat het verstandig is om de internetverbinding te verbreken, een schermafdruk of foto van alle in de browser(s) [opgeslagen aanmeldgegevens](https://www.schoonepc.nl/windows11/microsoft_edge.html#wachtwoordbeheer) te maken (zodat je weet van welke accounts de aanmeldgegevens zijn gelekt), een [back-up van de persoonlijke](https://www.schoonepc.nl/instal/backup.html)  [bestanden te maken](https://www.schoonepc.nl/instal/backup.html) en [Windows opnieuw te installeren](https://www.schoonepc.nl/windows11/windows_11_setup_procedure.html) (bij voorkeur vanaf een op een schone pc aangemaakt [USB-installatiemedium\)](https://www.schoonepc.nl/windows11/windows_11_setup_procedure.html#installatiemedium_maken). De laatste stap is het wijzigen van de wachtwoorden van de accounts op de gemaakte schermafdruk(ken). En vergeet vooral niet om daar waar dat mogelijk is tweestapsverificatie te activeren!

**TIP:** Vind je het spannend om deze stappen zonder hulp uit te moeten voeren? Dat kan ik heel goed begrijpen, vandaar dat ik de kopers van mijn computerbijbel zo nodig graag even ondersteun bij het zetten van de benodigde stappen.

#### [dit artikel is terug te vinden op de website](https://www.schoonepc.nl/vragen/nb121-01_is_mijn_pc_gehackt.html)

### <span id="page-4-0"></span>**Edge Sidebar**

Met een recente update is rechts in het venster van Edge een zogenaamde sidebar toegevoegd: een verticale balk gevuld met snelkoppelingen naar onder andere de Bing-zoekmachine, bezochte webshops, games, Microsoft 365 apps, Outlook-webmail en zelf toegevoegde apps en websites. Wordt de muis over het Bing-icoontje bewogen, dan verschijnt een venster met chatfunctie. Deze chatfunctie is gebaseerd op ChatGPT, en daar heb je vast al van gehoord. ChatGPT werkt met kunstmatige intelligentie (AI), hetgeen deze chatfunctie een waardevolle assistent maakt voor het beantwoorden van prangende vragen over van alles en nog wat. Zo kan je bijvoorbeeld vragen om een samenvatting van de bezochte pagina te maken. Maar er is veel meer mogelijk! Het is net alsof je met een echt mens aan het chatten bent, maar

5

dan eentje die kennis heeft van het gehele internet. Ik zou zeggen: probeer het eens om de voordelen ervan zelf te ervaren.

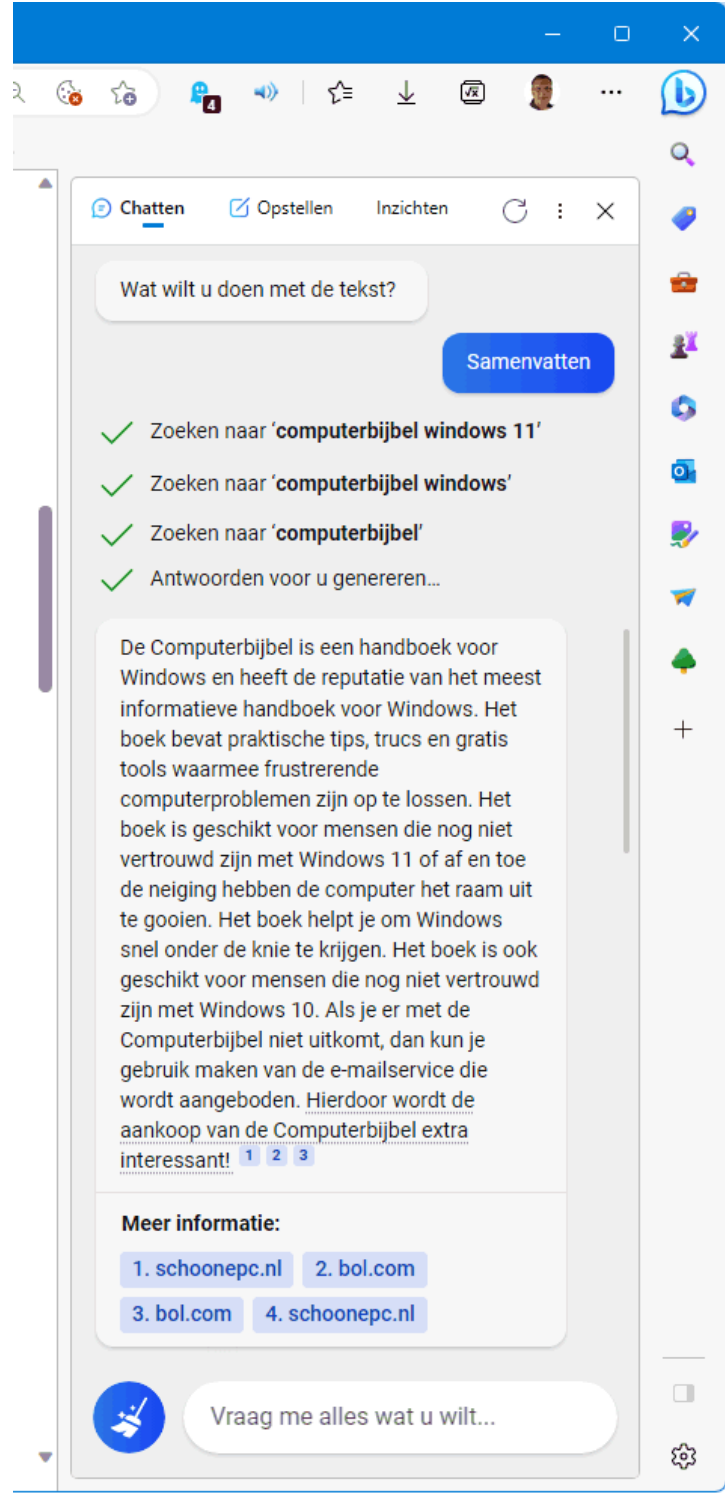

Ben je niet gecharmeerd van de sidebar en wil je ervan af, verberg deze dan via de knop **Instellingen en meer** (knop met 3 puntjes in Edge), optie **Instellingen**, onderdeel **Sidebar**, optie **Zijbalk altijd weergeven**. Wil je de

sidebar-knop in zijn geheel verwijderen, ga dan als volgt te werk: sluit Edge af, navigeer in de [register-editor](https://www.schoonepc.nl/optim/register.html) naar de registersleutel **HKLM \SOFTWARE \Policies \Microsoft \Edge** (maak de registersleutel Edge eventueel zelf aan), maak de 32-bits DWORD-waarde **HubsSidebarEnabled** met de waarde **0** aan, open vervolgens de pagina **edge://policy** (in Edge) en klik op de knop **Beleid opnieuw laden** (herhaal de procedure met de waarde **1** om de Bing sidebar ter herstellen).

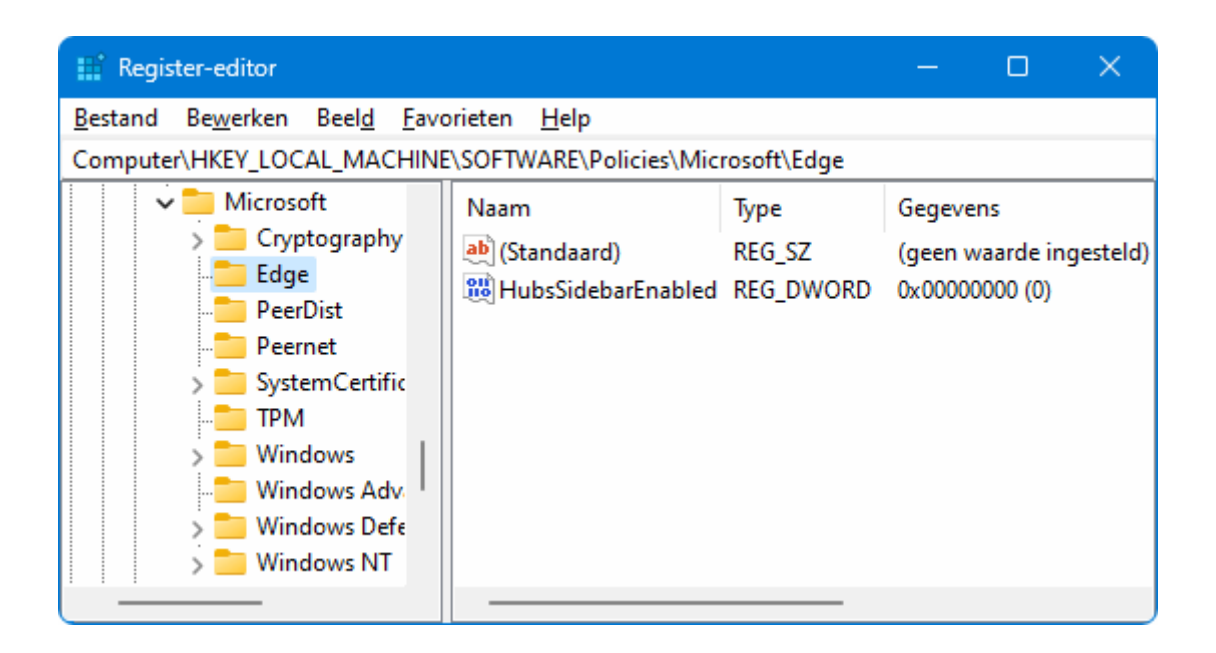

[dit artikel is terug te vinden op de website](https://www.schoonepc.nl/windows11/microsoft_edge.html#bing_sidebar)

## <span id="page-6-0"></span>**App Klok**

De vernieuwde app **Klok** bevat opties voor een timer, alarm, stopwatch en een wereldklok (om actuele tijden van andere landen weer te geven). Ook bevat de app de optie om een [focussessie op te starten](https://www.schoonepc.nl/windows11/windows_11_instellingen_onderdeel_systeem.html#focus) zodat gedurende een vooraf ingestelde tijd ongestoord gewerkt kan worden, zonder gehinderd te worden door inkomende berichten, oproepen, systeemgeluiden, pop-ups, badges, etc. Eventueel kan tijdens de focussessie muziek van Spotify worden afgespeeld, dit is in te stellen via de knop **Uw Spotify**.

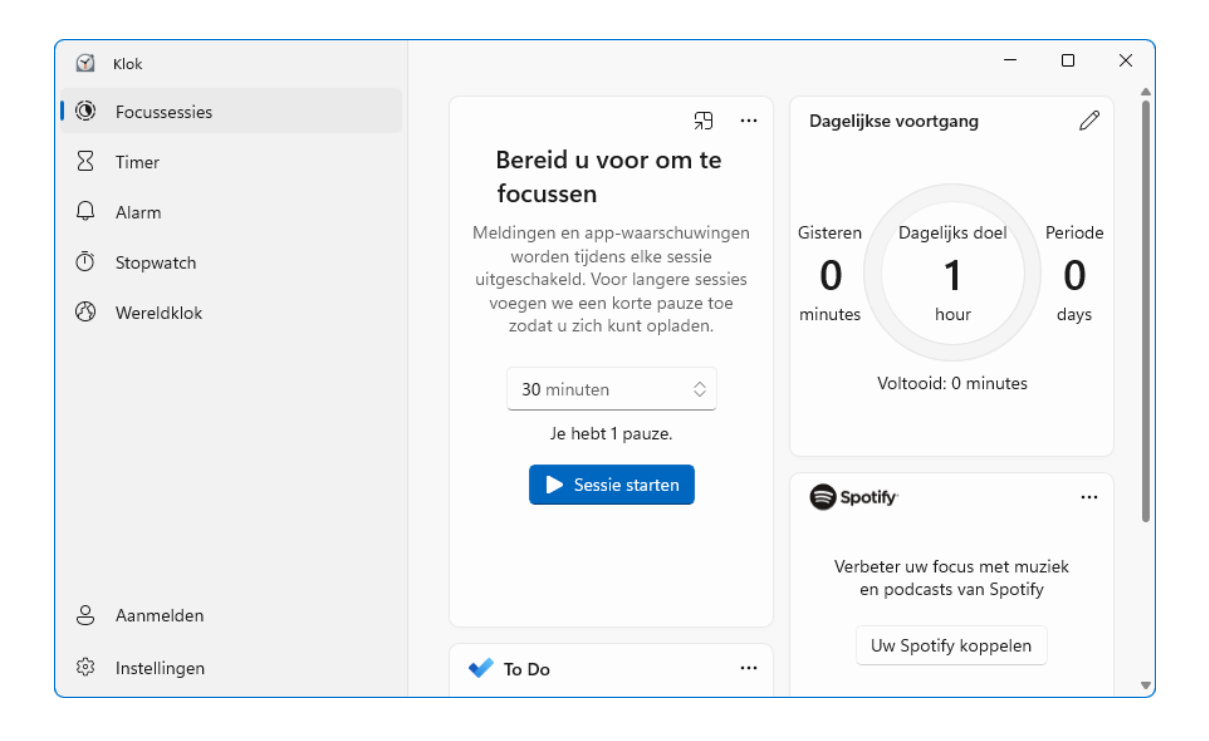

[dit artikel is terug te vinden op de website](https://www.schoonepc.nl/windows11/apps_windows_store.html#klok)

# <span id="page-7-0"></span>**Meer tijd om de installatie van een onderdelenupdate terug te draaien**

Een recent geïnstalleerde onderdelenupdate (zoals de 22H2-update) of een onlangs uitgevoerde upgrade van Windows 10 naar Windows 11 kan bij onvoorziene problemen worden teruggerold naar de vorige Windows-installatie (Windows 11: via **[Instellingen > Systeem > Systeemherstel](https://www.schoonepc.nl/windows11/windows_11_instellingen_onderdeel_systeem.html#systeemherstel)**, knop **Terug**; Windows 10: via **[Instellingen > Bijwerken en beveiliging > Sys](https://www.schoonepc.nl/windows10/windows_10_instellingen_wijzigen_bijwerken_en_beveiliging.html#systeemherstel)[teemherstel](https://www.schoonepc.nl/windows10/windows_10_instellingen_wijzigen_bijwerken_en_beveiliging.html#systeemherstel) > Teruggaan naar de vorige versie van Windows 10**). Je moet er alleen wel snel bij zijn, de hiervoor benodigde bestanden (in de vaak omvangrijke map **C:\Windows.old**) worden namelijk na 10 dagen automatisch verwijderd. Met de volgende tweak is deze periode eventueel op te rekken tot maximaal 60 dagen: open de **Windows Terminal (Beheerder)** (via een rechter muisklik op de startknop) en geef het commando **DISM /Online /Set-OSUninstallWindow /Value:60**. Dit commando werkt

overigens alleen nadat de onderdelenupdate is geïnstalleerd en de herstelbestanden nog aanwezig zijn. Is dat niet het geval dan wordt een foutmelding getoond.

[dit artikel is terug te vinden op de website](https://www.schoonepc.nl/windows11/windows_11_instellingen_onderdeel_systeem.html#systeemherstel)

# <span id="page-8-0"></span>**Gratis opslag Microsoft-accounts teruggebracht van 15 naar 5 GB**

Microsoft heeft recent de gratis [opslagcapaciteit](https://pulse.microsoft.com/nl-be/work-productivity-nl-be/na/fa3-je-gratis-onedrive-opslagruimte-van-15gb-naar-5gb-wat-nu/) in de cloud teruggebracht van 15 naar 5 GB. Voor 99% van de gebruikers zal dat geen enkel probleem zijn, en bij de resterende gebruikers is het vaak eenvoudig op te lossen door simpelweg bestanden uit [OneDrive](https://www.schoonepc.nl/windows11/onedrive.html) te verwijderen. Sommigen lopen echter tegen het probleem aan dat de volledige 5 GB door het e-mailarchief in beslag wordt genomen.

#### **De omvang van het e-mailarchief verkleinen is lastig**

Het verkleinen van de omvang van het e-mailarchief is minder makkelijk, zeker wanneer dit vanuit de online omgeving [www.outlook.com](http://www.outlook.com/) moet worden gedaan. Het is namelijk een hels karwei wanneer berichten stuk voor stuk verwijderd moeten worden. En in de tussentijd kan er geen e-mail ontvangen en verzonden worden! De meeste gebruikers zullen daarom opslag bijkopen, maar noodzakelijk is dat niet. Het is namelijk ook op te lossen door het emailadres met het IMAP-protocol vanuit een e-mailprogramma (zoals [Out](https://www.schoonepc.nl/instal/emailoutlook.html)[look\)](https://www.schoonepc.nl/instal/emailoutlook.html) te beheren en de e-mail naar de lokale opslag te verplaatsen. E-mail verwijderen is dus niet nodig!

#### **IMAP als ideale oplossing**

Op mijn website staat beschreven hoe een e-mailadres van Microsoft als [IMAP-account](https://www.schoonepc.nl/nieuwsbrief/tips_versturen_email.html#webbase_als_pop) is in te stellen. Het IMAP-protocol heeft namelijk als voordeel dat de gehele mappenstructuur vanuit een e-mailprogramma benaderd kan worden, inclusief alle verzonden berichten (dit in tegenstelling tot het POP-

9

protocol, waarbij alleen de berichten in de map Postvak IN worden gedownload). De online opgeslagen berichten kunnen vervolgens vanuit het e-mailprogramma met een muisbeweging naar een map binnen de lokale opslag worden versleept. In onderstaande afbeelding is te zien hoe de online IMAPlocatie en de lokale opslag er in Outlook uitzien, en in welke richting de mails in de mappen **Postvak IN** en **Verzonden items** versleept moeten worden (van het IMAP-account naar de lokale opslag). Met deze methode kan de omvang van het online archief flink verkleind worden!

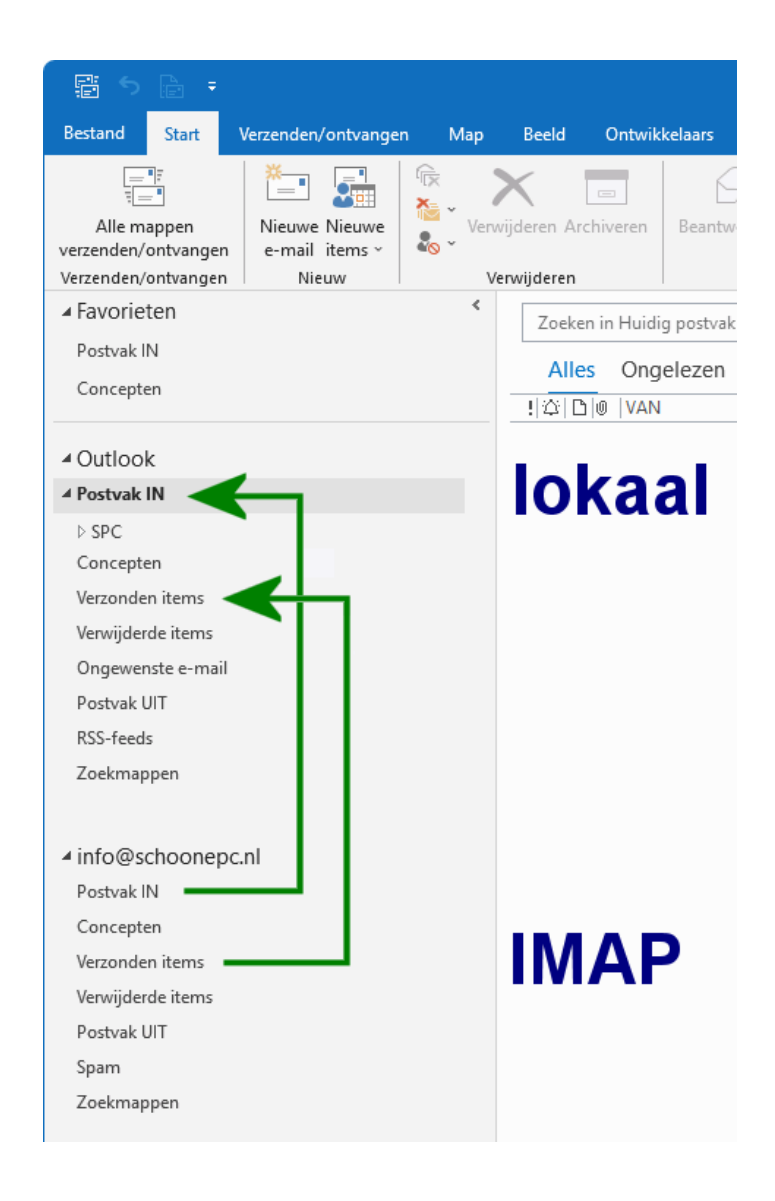

**TIP:** Hoewel deze procedure met vrijwel elk e-mailprogramma uitgevoerd kan worden, gaat de voorkeur uit naar een e-mailprogramma zoals Outlook waarbij lokaal beheerde mail wordt opgeslagen in een PST-archiefbestand.

#### [dit artikel is terug te vinden op de website](https://www.schoonepc.nl/vragen/nb121-04_gratis_opslag_microsoft_account_email_ontvangen_verzenden.html)

## <span id="page-10-0"></span>**Ongewenste 'back-up' bij OneDrive**

In [nieuwsbrief 118](https://www.schoonepc.nl/brief/schoonepc_nieuwsbrief_118.pdf) heb ik gewaarschuwd om voorzichtig te zijn met het in de cloud opslaan van je persoonlijke bestanden. Omdat ik regelmatig vragen krijg van onwetende lezers die in de problemen zijn gekomen omdat hun bestanden standaard in [OneDrive](https://www.schoonepc.nl/windows11/onedrive.html) worden opgeslagen, ga ik daar in dit artikel nog wat dieper op in.

#### **Waardoor ontstaan de problemen?**

De problemen met OneDrive ontstaan bij het aanmaken van het gebruikersaccount. Op een van de vele vensters over de privacyinstellingen wordt namelijk de optie aangeboden om een back-up van de persoonlijke mappen **Documenten**, **Afbeeldingen** en **Bureaublad** in OneDrive op te slaan (deze vraag wordt zowel bij [Windows 10](https://www.schoonepc.nl/windows10/privacy_instellingen_setup_windows10.html#aanmelden_onedrive) als [Windows 11](https://www.schoonepc.nl/windows11/eerste_keer_opstarten.html#onedrive) gesteld). Volgens de begeleidende tekst heeft dit ook nog eens het voordeel dat de persoonlijke bestanden zodoende op alle apparaten beschikbaar zijn. Dat klinkt aantrekkelijk, maar in werkelijkheid zitten er wel wat haken en ogen aan...

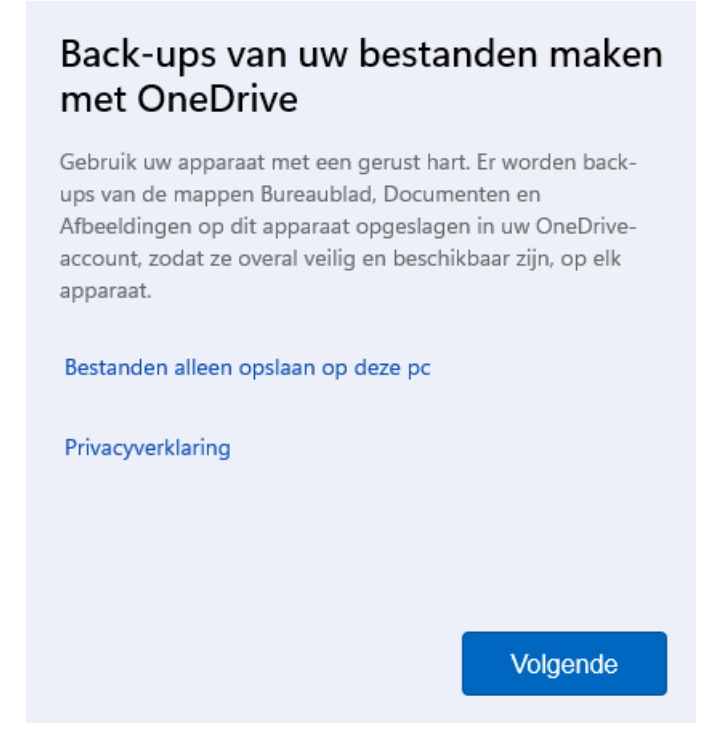

Omdat je bij het doorlopen van de privacyinstellingen al snel op de knop **Volgende** klikt, is het hier echt even oppassen! Microsoft noemt het namelijk wel een back-up, maar na verloop van tijd worden de ongebruikte persoonlijke bestanden van de lokale opslag verwijderd om schijfruimte vrij te maken. Dat gaat automatisch, zonder dat je ervan op de hoogte wordt gebracht! De bestanden zijn dan alleen nog op aanvraag (on demand) vanuit de online opslag beschikbaar.

#### **Welke problemen kunnen zich dan voordoen?**

Zodra de met OneDrive gesynchroniseerde bestanden lokaal worden verwijderd (en dus alleen nog op aanvraag beschikbaar zijn), kan dat tot verschillende problemen leiden:

- Het duurt lang voordat een bestand opent.
- Er wordt bij elk bestandsicoontje een wolkje toegevoegd.
- Bij foto- en videobestanden worden geen miniaturen meer getoond.
- Je ontvangt meldingen dat de online opslag van OneDrive vol zit, en dat je schijfruimte vrij moet maken of bij moet kopen.
- Vergeleken met de online opslag neemt de lokale map OneDrive nauwelijks tot geen ruimte in beslag.
- Het lukt niet om bestanden vanuit de map OneDrive in de Windows Verkenner te kopiëren naar een andere locatie (bijvoorbeeld voor het maken van een back-up).

Zijn de persoonlijke bestanden alleen nog op aanvraag te openen, dan is er (zoals ik in [nieuwsbrief 118](https://www.schoonepc.nl/brief/schoonepc_nieuwsbrief_118.pdf) al heb aangegeven) nog een bijkomend risico op bestandsverlies waar Microsoft zelf niet over rept. Raak je namelijk de toegang tot je Microsoft-account kwijt (bijvoorbeeld door een blokkade, hack, vergeten wachtwoord, problemen met de tweestapsverificatie, verloren herstelcodes of een ongelukje met toegepaste encryptie), dan kan je dus ook niet meer bij je online opgeslagen bestanden! En zoals gebruikelijk bij een gratis dienst hoef je niet bij Microsoft voor hulp aan te kloppen...

### **Hoe voorkom je dat OneDrive als standaard opslaglocatie wordt ingesteld?**

De manier waarop Microsoft de online back-up "verkoopt" is dus nogal misleidend. Menig gebruiker realiseert zich niet dat je er bij het afstellen van je gebruikersaccount wellicht beter voor kunt kiezen om de persoonlijke bestanden lokaal te laten opslaan, in plaats van in OneDrive. Dit gaat via de nogal onopvallende link **Bestanden alleen opslaan op deze pc** (zie afbeelding), in plaats van de knop **Volgende**! Hiermee wordt voorkomen dat de persoonlijke mappen **Bureaublad**, **Documenten** en **Afbeeldingen** (volgens de standaard instellingen) in de map **OneDrive** worden geplaatst.

#### **Hoe zijn de persoonlijke mappen uit OneDrive te halen?**

Zijn de persoonlijke mappen **Documenten**, **Afbeeldingen** en **Bureaublad** toch in OneDrive terechtgekomen en is dit bij nader inzien ongewenst? Ga dan als volgt te werk:

- Download de op aanvraag beschikbare bestanden opnieuw. Open hiervoor het instellingenvenster van OneDrive (via het icoontie in het systeemvak, tandwiel, optie **Instellingen**), onderdeel **Synchroniseren en back-up maken**, link **Geavanceerde instellingen**, schakel de optie **Bestanden op aanvraag** uit (bij de oude gebruikersinterface: via tabblad **Instellingen**, schakel de optie **Ruimte besparen door alleen de bestanden te downloaden die u gebruikt** uit). Wacht vervolgens totdat alle bestanden zijn gedownload.
- Beëindig de synchronisatie met OneDrive via onderdeel **Synchroniseren en Back-up maken**, knop **Back-up beheren**, deactiveer **Documenten**, knop **Back-ups stoppen** (bij de oude gebruikersinterface: via tabblad **Back-up maken**, knop **Back-up beheren**, driemaal link **Backups stoppen**, knop **Back-up stoppen**). Herhaal de procedure voor **Afbeeldingen** en **Desktop** en eindig met de knop **Sluiten**.
- [Verplaats de persoonlijke mappen](https://www.schoonepc.nl/instal/persoonlijke_mappen_en_bestanden_verplaatsen.html) **Documenten**, **Afbeeldingen** en **Bureaublad** (inclusief de onderliggende bestanden) door middel van knippen en plakken naar een andere locatie. Meer informatie over de te doorlopen stappen zijn [op mijn website terug te lezen.](https://www.schoonepc.nl/windows11/onedrive.html#standaard_opslaglocatie)
- Schakel de synchronisatie met OneDrive desgewenst weer in om de online opslag te reorganiseren.

#### [dit artikel is terug te vinden op de website](https://www.schoonepc.nl/vragen/nb121-05_ondedrive_persoonlijke_bestanden_backup.html)

## <span id="page-13-0"></span>**Secondes in de klok van het systeemvak**

Sinds de introductie van Windows 11 wordt mij regelmatig gevraagd hoe de secondes (weer) aan de klok in het systeemvak toegevoegd kunnen worden. Dit kan door de optie **Show seconds in system tray clock (uses more power)** te activeren (via **[Instellingen > Persoonlijke instellingen >](https://www.schoonepc.nl/windows11/windows_11_instellingen_onderdeel_persoonlijke_instellingen.html#taakbalk)  [Taakbalk](https://www.schoonepc.nl/windows11/windows_11_instellingen_onderdeel_persoonlijke_instellingen.html#taakbalk) > Gedrag van de taakbalk**). Volgens Microsoft vertraagt dit de computer, houd daar dus rekening mee wanneer je deze tweak toepast op een wat tragere pc.

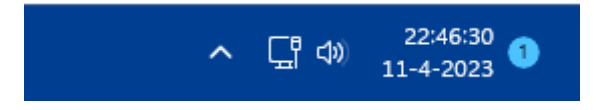

[dit artikel is terug te vinden op de website](https://www.schoonepc.nl/vragen/nb103-01_klok_systeemvak_seconden.html)

### <span id="page-13-1"></span>**Live ondertiteling van uitzendingen**

Windows 11 is recent voorzien van de mogelijkheid om Engelstalige uitzendingen bijna foutloos en nauwelijks vertraagd te ondertitelen. Deze ondertiteling is in te schakelen via **[Instellingen > Toegankelijkheid > Onder](https://www.schoonepc.nl/windows11/windows_11_instellingen_onderdeel_toegankelijkheid.html#ondertiteling)[titels](https://www.schoonepc.nl/windows11/windows_11_instellingen_onderdeel_toegankelijkheid.html#ondertiteling)**, via de toetscombinatie **Win-Ctrl-L**, of via de knop **Toegankelijkheid** in het venster **Snelle instellingen** in het systeemvak. Nu is het nog even wachten op de komst van Nederlandstalige ondertiteling, en wellicht behoort live vertaling binnenkort ook tot de mogelijkheden!

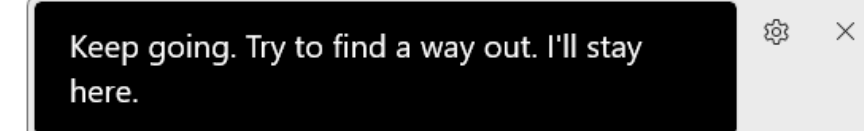

## <span id="page-14-0"></span>**Het zoekvak op de taakbalk**

Rechts naast de startknop van Windows 11 staat het nieuwe zoekvak voor de zoekfunctie van Windows. Deze zoekfunctie is multifunctioneel: de zoekresultaten bevatten apps, bestanden, instellingen (voor bijvoorbeeld printers, resolutie e.d.) én de optie om met de zoekmachine Bing op internet verder te zoeken. Het zoekvenster toont een dagelijks wisselende Microsoft Bing-foto. Heb je daar geen behoefte aan, verwijder deze dan via **[Instellingen > Pri](https://www.schoonepc.nl/windows11/windows_11_instellingen_onderdeel_privacy_beveiliging.html#machtigingen_zoeken)[vacy en beveiliging > Zoekmachtigingen](https://www.schoonepc.nl/windows11/windows_11_instellingen_onderdeel_privacy_beveiliging.html#machtigingen_zoeken)**, schakel de optie **Zoekmarkeringen weergeven** uit.

Velen vinden het zoekvak onnodig veel ruimte in beslag nemen, en willen daarom graag de knop met zoekpictogram (de loep) weer terug. Klik hiervoor met de rechter muisknop op de taakbalk, optie **Taakbalkinstellingen** (of via **[Instellingen > Persoonlijke instellingen > Taakbalk](https://www.schoonepc.nl/windows11/windows_11_instellingen_onderdeel_persoonlijke_instellingen.html#taakbalk)**) en wijzig bij optie **Zoeken** de keuzebox van **Zoekvak** naar **Alleen zoekpictogram**. Maak je geen gebruik van de zoekfunctie, wijzig deze keuzebox dan in **Verbergen**.

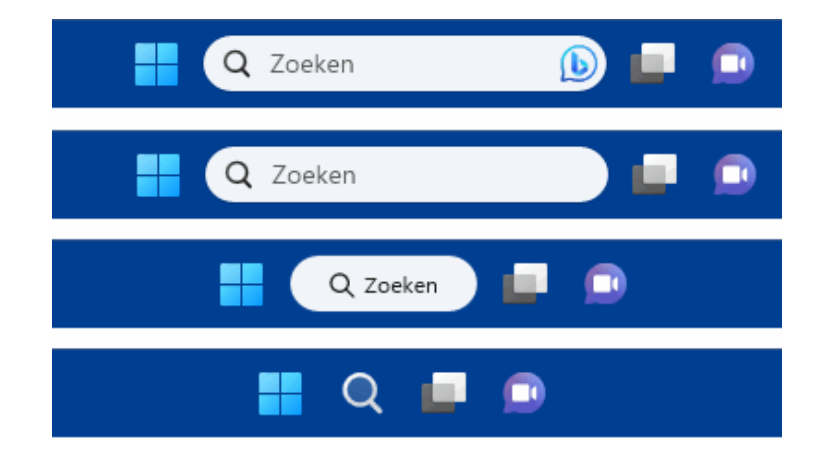

#### [dit artikel is terug te vinden op de website](https://www.schoonepc.nl/vragen/nb121-03_zoekvak_taakbalk_verwijderen_vervangen_zoekknop.html)

### <span id="page-14-1"></span>**Schermopnames maken met het Knipprogramma**

Met het knipprogramma van Windows kunnen eenvoudig knipsels van het scherm worden gemaakt. Met de toetscombinatie **Win-Shift-S** opent het

selectiemenu van het knipprogramma. Open je het selectiemenu van het knipprogramma liever met de PrintScreen-toets, stel dit dan in via **[Instel](https://www.schoonepc.nl/windows11/windows_11_instellingen_onderdeel_toegankelijkheid.html#toetsenbord)[lingen > Toegankelijkheid > Toetsenbord](https://www.schoonepc.nl/windows11/windows_11_instellingen_onderdeel_toegankelijkheid.html#toetsenbord)**, activeer de optie **Gebruik de knop PrtScn om schermknipsels te maken**.

Het selectiemenu bevat verschillende opties om een selectie voor de schermafdruk te maken: een rechthoekige selectie, een vrije vorm, het geselecteerde venster of het volledige scherm. De selectie wordt als knipsel op het virtuele klembord geplaatst en kan vervolgens eenvoudig met de toetscombinatie **Ctrl-V** (of **Win-V**) in een e-mailbericht, document of tekenprogramma worden geplakt. Wil je de schermafdruk eerst nog bewerken, klik dan op de pop-upmelding (rechts onderin het systeemvak) om deze te openen in het knipprogramma.

**TIP:** Van elk knipsel wordt ook een PNG-bestand opgeslagen in de map **Afbeeldingen\Schermopnamen**. Heb je hier om privacyredenen geen behoefte aan, open dan het knipprogramma (via de zoekfunctie op de taakbalk), knop **Meer informatie** (knop met 3 puntjes), optie **Instellingen**, schakel hier de optie **Schermopnamen automatisch opslaan** uit.

#### **Nieuwe optie: schermopnames maken**

Het maken van een schermafdruk is al handig, het knipprogramma heeft er echter nog een nieuwe functie bij gekregen: het maken van schermopnames. Wil je een opname van het scherm maken, selecteer dan in het knipprogramma de knop **Opnemen** (de opname wordt opgeslagen in een MP4-bestand). Enig nadeel is dat er geen sneltoets voor is, je moet dus eerst het knipprogramma openen. Wat dat betreft is de opnamefunctie van de [Xbox](https://www.schoonepc.nl/nieuwsbrief/schermafdruk_printscreen.html#xbox_gamebar)  [Game Bar](https://www.schoonepc.nl/nieuwsbrief/schermafdruk_printscreen.html#xbox_gamebar) (met de sneltoets **Win-G**) praktischer.

16

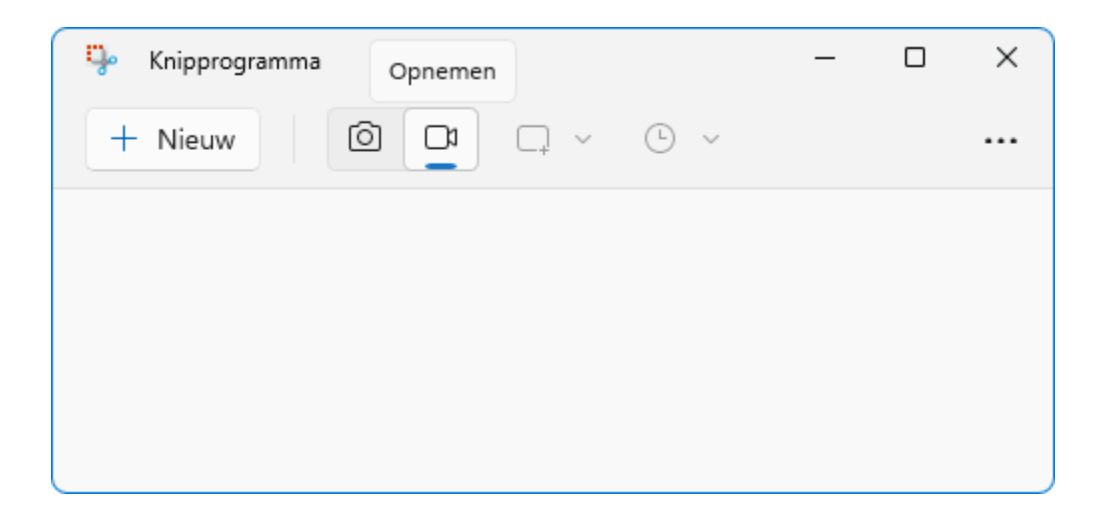

[dit artikel is terug te vinden op de website](https://www.schoonepc.nl/vragen/nb121-02_schermopnames_maken_met_knipprogramma.html)

## <span id="page-16-0"></span>**Kernisolatie/geheugenintegriteit**

In [nieuwsbrief 117](https://www.schoonepc.nl/brief/schoonepc_nieuwsbrief_117.pdf) heb ik aandacht besteed aan het niet kunnen inschakelen van [Geheugenintegriteit bij Kernisolatie](https://www.schoonepc.nl/vragen/nb117-07_kernisolatie_geheugenintegriteit_inschakelen_lukt_niet.html) (binnen Windows-beveiliging). Kernisolatie isoleert de essentiële processen van Windows zodat ze niet door malware getroffen kunnen worden. Hierbij is het noodzakelijk dat uitsluitend door Microsoft gesigneerde hardware-drivers worden gebruikt. Om te voorkomen dat aanmeldgegevens van gebruikers misbruikt kunnen worden, is kernisolatie bij Windows 11 met een recente update uitgebreid naar de lokale beveiligingsinstanties (Local Security Authority). Met deze zogenaamde LSAbeveiliging wordt de toegang van onveilige processen tot aanmeldgegevens aan banden gelegd.

#### **Is kernisolatie uitgeschakeld?**

Bij menig Windows 11-gebruiker zorgt deze update voor een vage melding (waarbij kernisolatie wederom niet ingeschakeld kan worden). Of deze melding zich ook op jouw pc voordoet, is te controleren via **[Instellingen > Pri](https://www.schoonepc.nl/windows11/windows_11_instellingen_onderdeel_privacy_beveiliging.html#windows_beveiliging)[vacy en beveiliging > Windows-beveiliging](https://www.schoonepc.nl/windows11/windows_11_instellingen_onderdeel_privacy_beveiliging.html#windows_beveiliging) > Apparaatbeveiliging**, link **Kerninsolatiedetails** (bij **Kernisolatie**). Hier worden de meldingen **Geheugenintegriteit is uitgeschakeld. Uw apparaat is mogelijk kwetsbaar** en **Beveiliging voor lokale beveiligingsinstanties is uitge-** **schakeld. Uw apparaat is mogelijk kwetsbaar** weergegeven. Het heeft geen zin om de opties te activeren (als dat al mogelijk is), bij een herstart worden ze namelijk automatisch weer uitgeschakeld.

# C Kernisolatie

Beveiligingsfuncties beschikbaar op uw apparaat met beveiliging op basis van virtualisatie.

#### Geheugenintegriteit

Voorkomt dat bij aanvallen kwaadaardige code wordt ingevoegd in streng beveiligde processen.

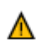

Geheugenintegriteit is uitgeschakeld. Uw apparaat is mogelijk Sluiten kwetshaar

 $\bullet$ ) ∪it Meer informatie

#### Beveiliging van lokale beveiligingsinstanties

Helpt gebruikersreferenties te beveiligen door te voorkomen dat nietondertekende stuurprogramma's en invoegtoepassingen worden geladen in de lokale beveiligingsinstantie.

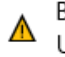

Beveiliging van lokale beveiligingsinstanties is uitgeschakeld. Sluiten Uw apparaat is mogelijk kwetsbaar.

◉ ) Uit Meer informatie

Dit is 'op te lossen' door met de [register-editor](https://www.schoonepc.nl/optim/register.html) bij de registersleutel **HKLM \SYSTEM \CurrentControlSet \Control \Lsa** de DWORD-registerwaarden **RunAsPPL** en **RunAsPPLBoot** met de waarde **2** toe te voegen. Na het opnieuw opstarten van Windows 11 zal de optie **Beveiliging van lokale beveiligingsinstanties** zijn ingeschakeld, waarna de optie **Geheugenintegriteit** handmatig ingeschakeld kan worden. Vind je deze registertweak te veel werk, wacht dan totdat Microsoft zelf met een oplossing via Windows Update komt.

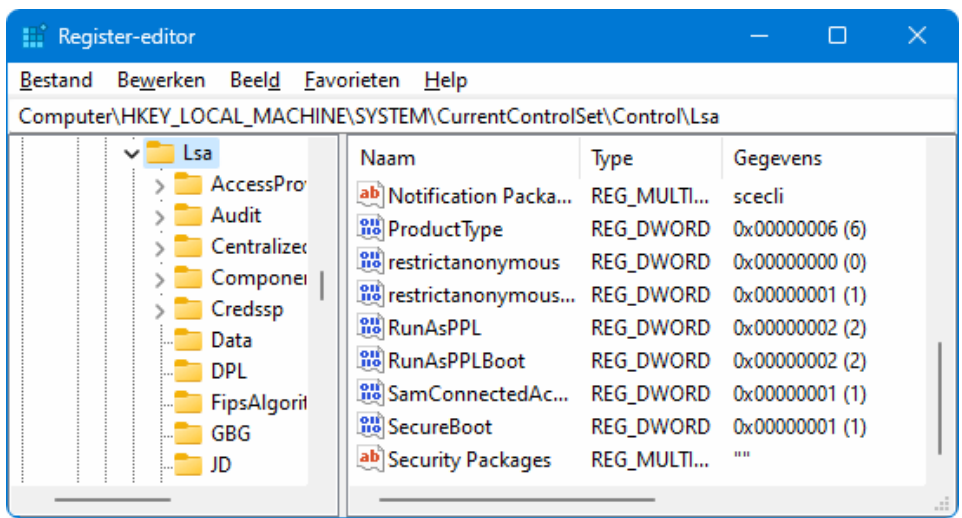

*Met dank aan Jan van Soest*

[dit artikel is terug te vinden op de website](https://www.schoonepc.nl/vragen/nb117-07_kernisolatie_geheugenintegriteit_inschakelen_lukt_niet.html)

## **Nieuwsbrief 119 en/of 120 gemist?**

Heb je nieuwsbrief 119 en/of 120 gemist? Vraag deze dan op [via de website](https://www.schoonepc.nl/brief/nieuwsbrieflaatsteaanvragen.html) en/of download het PDF-bestand [\(nieuwsbrief 119,](https://www.schoonepc.nl/brief/schoonepc_nieuwsbrief_119.pdf) [nieuwsbrief 120\)](https://www.schoonepc.nl/brief/schoonepc_nieuwsbrief_120.pdf). Uiteraard zijn de bijbehorende video's ook nog beschikbaar!

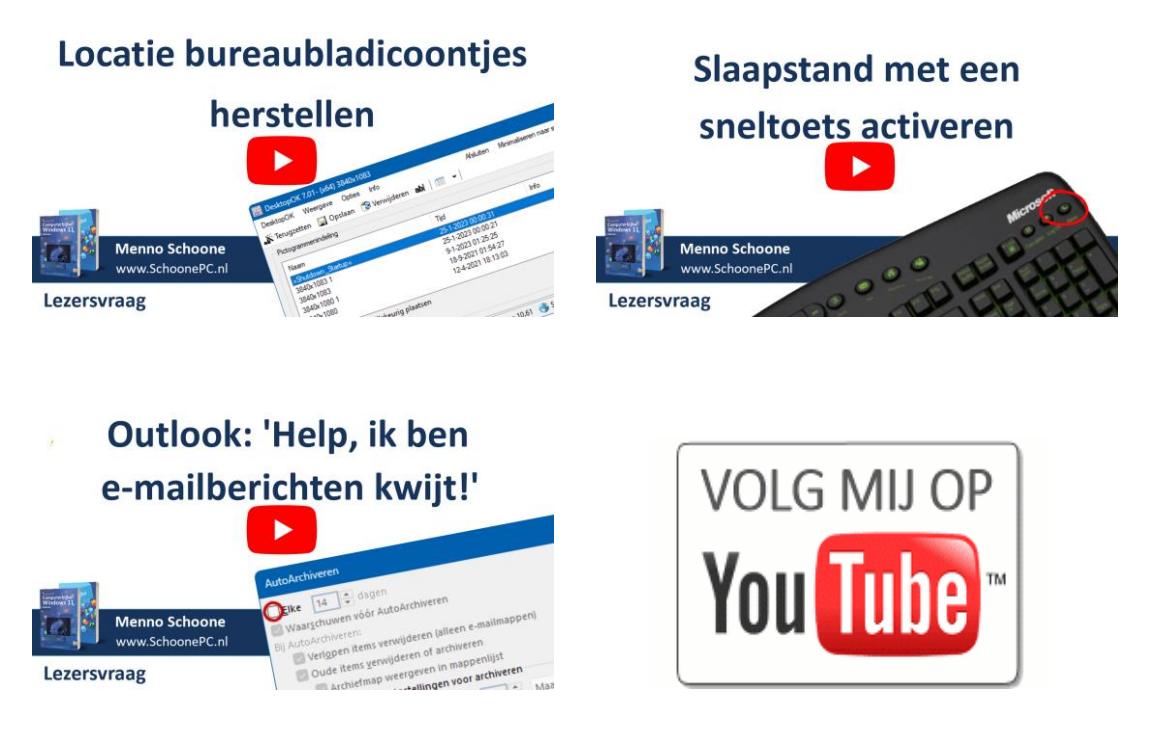

### **Een greep uit de vele reacties**

### **van gebruikers van de computerbijbel**

*"De computerbijbel leest als een spannend boek."*

*"Je boek over Windows 11 raadpleeg ik bijna dagelijks om te lezen."*

*"Je computerbijbel heeft al ezelsoren. Toch fijn dat er zo'n naslagwerk is!"*

*"Ik ben blij dat ik uw boek hier naast mij heb liggen!!! Veel vragen kregen al een antwoord, klaar en duidelijk uitgelegd."*

*"Ik maak met veel plezier gebruik van je boeken en heb er al menig probleem mee kunnen oplossen."*

*"Fijn en praktisch studieboek."*

*"In de bijbels staat heel veel nuttige info. Ik vind het knap hoe jullie dit voor elkaar krijgen."*

*"De computerbijbel is voor mij nog steeds een goede steun bij vragen en problemen."*

*"Een reuzehulp!"*

Meer informatie over de computerbijbel >

[www.SchoonePC.nl](https://www.schoonepc.nl/) | [Aanmelden nieuwsbrief](https://www.schoonepc.nl/nieuwsbrief.html) © 2001-2023 - SchoonePC - Rotterdam - The Netherlands